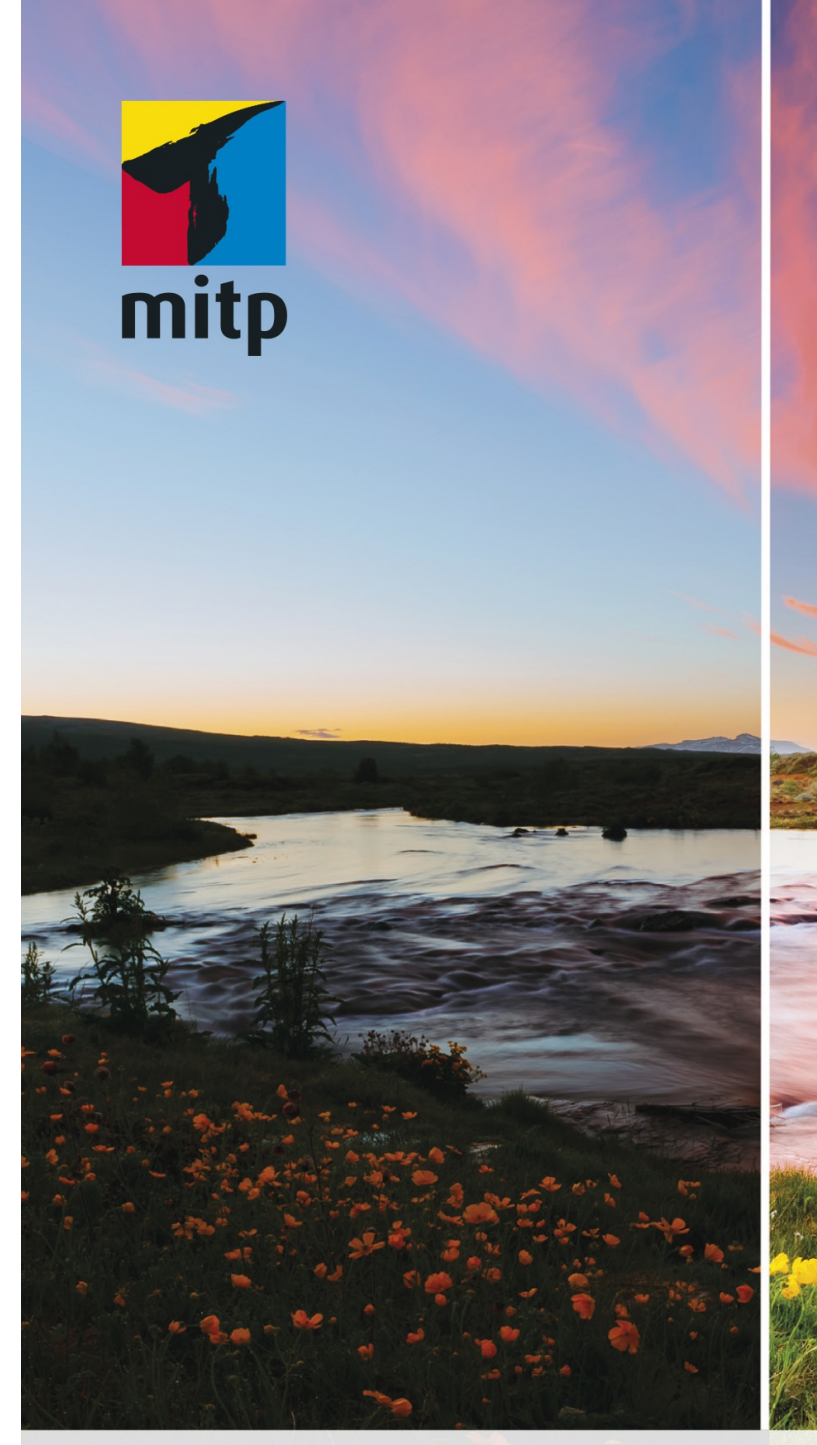

# **Hendrik** Roggemann

# Luminar 3 Praxiseinstieg für Bildbearbeitung und RAW-Entwicklung

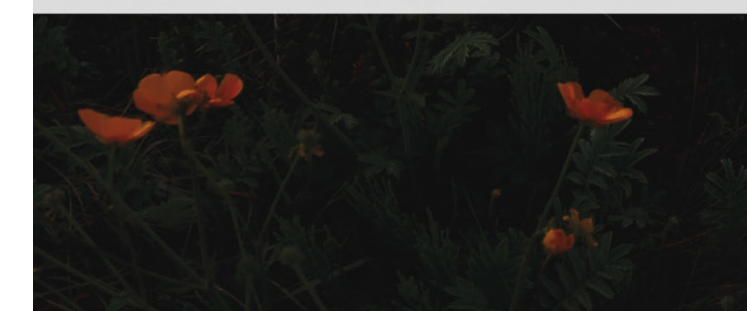

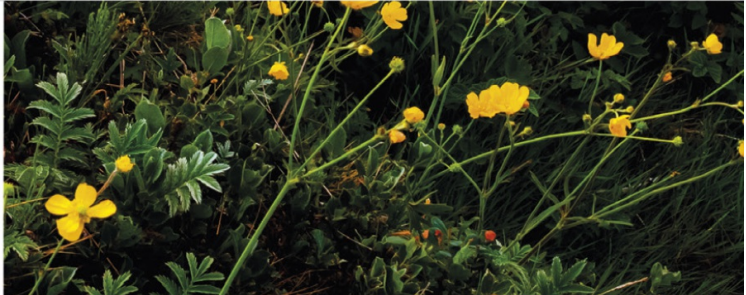

Hauptverzeichnis DCIM anzuklicken und dann unten das Häkchen bei UNTERORDNER MIT EINSCHLIESSEN zu setzen. So werden alle Fotos auf der Speicherkarte berücksichtigt, egal in welchem Verzeichnis sie liegen.

3. IMPORTIEREN NACH

Hier kann ich einen Ordner auf der Festplatte auswählen, in dem die Bilder landen sollen. Die Auswahl in der Liste ist beschränkt auf die Ordner, die bereits Teil der Bibliothek sind.

Das ist ungewohnt, da andere Programme hier die volle Freiheit im Zugriff auf die Festplatte bieten. Vor allem lässt sich hier kein neuer Ordner mehr anlegen. Daran muss man vorher schon gedacht haben.

Meine persönliche Empfehlung ist deshalb, dass man selbst den Zielordner als Unterverzeichnis seiner Bildbibliothek anlegt, bevor man mit dem Import beginnt.

4. AKTION: Kopieren oder Verschieben

Hier kann man auswählen, ob die Fotos von der Speicherkarte nur kopiert oder verschoben werden sollen, sodass die Speicherkarte anschließend wieder leer ist.

Letzteres mag verlockend erscheinen, doch dadurch verkürzt sich die Lebensdauer der Speicherkarte erheblich, weshalb die Hersteller von Speicherkarten empfehlen, die Karte lieber in der Kamera zu formatieren, um sie zu löschen.

5. ORGANISIEREN: in einen Ordner oder in eine zusätzliche Unterstruktur

Luminar kann eigenständig eine Unterstruktur basierend auf dem Jahr, dem - Monat und dem Tag der Aufnahme anlegen. Mein persönlicher Favorit ist aber, einfach den von mir vorher angelegten Ordner zu verwenden.

6. Import starten, indem man auf NACH ORDNER IMPORTIEREN klickt.

Das ausgewählte Verzeichnis wird nach dem Übertragen der Bilder von der Speicherkarte direkt in die Bibliothek aufgenommen und die Fotos erscheinen in der Bildübersicht.

Anschließend darf man nicht vergessen, die Speicherkarte von Windows oder Mac ordnungsgemäß wieder auszuwerfen, bevor man sie aus dem Lesegerät zieht. Diese Funktion bietet Luminar derzeit noch nicht.

Nach dem Einlesen der Bilder kann man direkt mit der Auswahl und dem Bearbeiten seiner Favoriten beginnen.

## **Bilder in die Bibliothek aufnehmen**

Alternativ lassen sich aber auch Bilder, die sich bereits auf der Festplatte befinden, sehr einfach in die Bibliothek von Luminar aufnehmen.

Dazu klickt man einfach auf das kleine Plus-Symbol im Ordnerbereich auf der

rechten Seite des Bildschirms. Dann wählt man das Verzeichnis auf der Festplatte aus, in dem sich die Bilder befinden, die man in Luminar übernehmen möchte. Der Import der Bilder geht schnell und schon nach einigen Sekunden kann man die Fotos in der Übersicht in Luminar sehen und bearbeiten.

### **Wichtig**

Die Bilder bleiben dabei an Ort und Stelle. Luminar zeigt sie nur in der Übersicht an und erstellt ein eigenes kleines Vorschaubild für die Bibliothek. Das Originalbild bleibt, wo es ist, und wird auch nicht verändert.

In der Bibliothek lassen sich die Bilder nun ansehen, markieren und auch bearbeiten. Wobei alle Bearbeitungen zunächst nur innerhalb von Luminar sichtbar sind. Diese Einstellungen werden in der Bibliothek abgespeichert. Löscht man die Bibliothek, sind auch die Bearbeitungen verloren.

Erst mit dem Export von Bildern wird auf der Festplatte eine bearbeitete Version des Bildes mit allen Einstellungen abgespeichert. Das Original bleibt dabei, wie immer, unangetastet.

Neben der Aufnahme von Ordnern in die Bibliothek können Bilder auch über die »schnelle Bildbearbeitung« in Luminar bearbeitet werden. Beide Verfahren werden in den nächsten Abschnitten beschrieben.

## **Bilder zur schnellen Bearbeitung öffnen**

Manchmal soll es einfach schnell gehen. Man möchte einfach nur ein oder mehrere Bilder öffnen und schnell bearbeiten, ohne sie zuerst in die Bibliothek zu importieren. Vielleicht sind es auch Bilder, die man gar nicht in die Bibliothek aufnehmen möchte, sondern einfach nur schnell etwas verbessern und dann an Freunde verschicken oder Ähnliches.

Dafür eignet sich der Workflow zur schnellen Bearbeitung.

Im DATEI-Menü FINDET sich der Eintrag BILDER zur schnellen Bearbeitung öffnen.

Klickt man diesen an, öffnet sich ein Auswahlfenster, in dem man die Bilder von der Festplatte oder einem anderen Speichermedium auswählen kann, die man schnell bearbeiten möchte, ohne sie in die Bibliothek aufzunehmen.

Diese Bilder werden dann ebenfalls in einer Übersicht in Luminar dargestellt, sie gehören dann aber nicht zur Bibliothek, sondern finden sich unter der Kategorie QUICK EDITS, die am rechten Bildrand unter den Shortcuts ausgewählt werden kann.

Ansonsten verhalten sich Bilder, die man zum schnellen Bearbeiten geöffnet hat, ganz genauso wie Bilder, die in einem Ordner der Bibliothek enthalten sind.

Sie sind sogar nach dem Beenden des Programms beim nächsten Programmstart wieder unter QUICK EDITS zu finden, bis man sie aus den Quick Edits wieder entfernt, indem man im Menü BILD|AUS QUICK EDITS ENTFERNEN anklickt. Alternativ kann man auch mit der rechten Maustaste auf ein Bild klicken und findet dort denselben Befehl zur Auswahl.

Dabei bleibt das Bild natürlich auf der Festplatte enthalten. Es ist nur in Luminar nicht mehr zu sehen.

#### **Vorsicht**

Anders dagegen verhält es sich mit dem Befehl IN DEN PAPIERKORB WERFEN, direkt darunter im Menü. Dieser Befehl verschiebt das Bild zunächst in den Luminar-Papierkorb. Wenn man diesen ausleert, wird das Bild aber tatsächlich von der Festplatte gelöscht.

#### **Bilder in Ordnern verwalten**

In Luminar lassen sich (theoretisch) beliebig viele Ordner in die Bibliothek aufnehmen und von hier auch auf der Festplatte organisieren. Das heißt, man kann Bilder von einem Verzeichnis in ein anderes Verzeichnis verschieben, und diese Änderung findet dann tatsächlich auch auf der Festplatte statt.

Gleichzeitig verfolgt Luminar Änderungen, die in den Ordnern auch von anderen Programmen vorgenommen werden, und synchronisiert diese mit der Bibliothek. So bleiben die Ordner in Luminar immer automatisch auf dem neuesten Stand.

Die Größe der Bibliothek wirkt sich allerdings auch auf die Leistung des Computers aus, da eine große Bibliothek mehr Speicher verbraucht, was die Geschwindigkeit der Anzeige und Verarbeitung erfahrungsgemäß irgendwann reduziert.

Wenn du also feststellst, dass Luminar mit steigender Bildanzahl langsamer wird, kann es sinnvoll sein, eine große Bildsammlung in mehrere Bibliotheken aufzuteilen. Wann dieser Punkt erreicht ist, hängt von der Leistungsfähigkeit des verwendeten Computers ab.

#### **Ordner in die Bibliothek aufnehmen**

Es ist sehr einfach, einen neuen Ordner in die Luminar-Bibliothek aufzunehmen. Man klickt einfach auf das kleine Plus-Symbol neben der Überschrift ORDNER in der Seitenleiste des Programms oder wählt im Menü BIBLIOTHEK|NEUEN ORDNER HINZUFÜGEN.

Es werden automatisch alle Bilder, die sich im gewählten Verzeichnis befinden, in die Bibliothek aufgenommen. Dateien, die Luminar nicht lesen kann (z.B. Videodateien oder Textdokumente), werden ignoriert.

Nach dem Einlesen erzeugt Luminar eine kleine Vorschaudatei, die in der Übersicht angezeigt wird. Je nach Anzahl der Bilder und Größe der Dateien kann das einen Moment dauern.

## **Bilder in Ordnern verschieben**

Fotos lassen sich ganz einfach mit der Maus zwischen Ordnern verschieben.

Durch einen Rechtsklick auf den Ordnernamen in der Seitenleiste öffnet sich ein Kontextmenü, über das man weitere Bilder in den Ordner importieren, einen neuen Unterordner anlegen, den Ordner umbenennen, ihn aus dem Katalog entfernen oder zu den Shortcuts oben in der Seitenleiste hinzufügen kann.

Legt man einen Unterordner an, wird auch auf der Festplatte ein Unterordner angelegt. Verschiebt man ein Bild in einen anderen Ordner, wird auch das Bild auf der Festplatte verschoben. Es handelt sich hier also wirklich um Dateioperationen, die man sonst im Windows Explorer oder im Finder (auf dem Mac) machen würde.

#### **Hinweis**

Beim Verschieben von Bildern in einen Unterordner kann es irritierend sein, dass die Bildübersicht unverändert bleibt. Das liegt daran, dass im übergeordneten Ordner auch die Bilder der Unterordner angezeigt werden.

Klickt man dagegen auf den Unterordner, sieht man nur die dorthin verschobenen Bilder.

#### **Entfernen von Ordnern aus der Bibliothek**

Wie oben erwähnt, ist es einfach, einen Ordner wieder aus der Bibliothek zu entfernen. Man klickt einfach mit der rechten Maustaste auf den Ordner und wählt AUS KATALOG ENTFERNEN aus dem Kontextmenü. Die Bilddateien bleiben auf der Festplatte erhalten, nur aus der Bibliothek werden sie entfernt.

Dabei sollte man allerdings beachten, dass Luminar damit alles aus seinem Gedächtnis löscht, was es über diese Bilder weiß. Also auch die Bearbeitungseinstellungen.

Deshalb ist es eine gute Idee, die fertig bearbeiteten Bilder vorher als JPG- oder TIF-Dateien auf die Festplatte zu exportieren. Dabei werden die Einstellungen auf die Bilder angewendet.

Bilder, die man zu einem späteren Zeitpunkt weiterbearbeiten möchte, sollte man nicht einfach aus der Bibliothek löschen. Das Abspeichern einzelner Bilder mit seinen Einstellungen im Luminar-Dateiformat, wie in Luminar 2018, wird von Luminar 3 nicht mehr unterstützt. Das heißt, alle Regler und Filter sind nur innerhalb der Bibliothek von Luminar verfügbar und können nicht einzeln extern abgespeichert werden.

# **3.5 Fotos auf externen Datenträgern verwalten**

Auch das Einbinden von externen Festplatten oder Verzeichnissen im Netzwerk ist mit Luminar möglich. Das Verhalten ist genau wie bei internen Festplatten. Bilder können also auch von einem Ordner in einen anderen geschoben werden und Luminar überwacht Änderungen an den Ordnern, die außerhalb des Programms vorgenommen werden.

Ist eine externe Festplatte einmal nicht angeschlossen, während man mit Luminar arbeitet, erkennt das Programm das und markiert die fehlenden Ordner mit einem Warnsymbol mit Ausrufezeichen. Die Bearbeitung dieser Bilder ist dann nicht möglich. Sie werden aber dennoch als Vorschauen angezeigt und ebenfalls mit dem Warnsymbol markiert.

Was aber dennoch möglich ist, ist, die Bilder in der Einzelbildvorschau zu sichten und mit Sternen oder Farben zu markieren, wie im nächsten Abschnitt beschrieben. So können Fotografen, die viel auf Reisen sind, Bilder unterwegs schon bewerten und dann mit der Bearbeitung beginnen, wenn sie wieder festen Boden unter den Füßen, also die externe Festplatte wieder angeschlossen oder sich mit dem heimischen Netzwerk verbunden haben, in dem die Fotos liegen.

Wird die Festplatte wieder an den Computer angeschlossen, kann sofort ganz normal wieder mit den Bildern gearbeitet werden. Ein erneutes Einlesen oder Hinzufügen zur Bibliothek ist nicht notwendig.

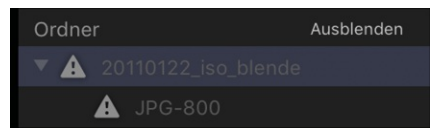

**Abb. 3.3:** Luminar zeigt an, dass der Datenträger gerade nicht angeschlossen ist.

# **3.6 Sortieren, Bewerten, Filtern von Fotos**

Die Bibliotheksansicht zeigt standardmäßig alle Bilder eines Ordners oder eines - Albums an.

Über die Filterfunktion kann diese Anzeige aber auf eine bestimmte Auswahl eingeschränkt und nach verschiedenen Kriterien sortiert werden.

Wie weiter unten beschrieben, nutze ich für meinen Auswahlworkflow die Bewertung mit Sternen. Über den Filter können nun verschiedene Bewertungen als Eingrenzung für die Anzeige ausgewählt werden.

Weiterhin ist es möglich, die Sortierung der angezeigten Bilder zu ändern. Zur Auswahl stehen verschiedene Datumswerte, zum Beispiel wann ein Foto aufgenommen oder wann es bearbeitet wurde.